## **PANDUAN MENGISI BORANG ADUAN KEROSAKAN PREMIS ONLINE HELP**

## Klik Butang **Aduan Kerosakan Premis**

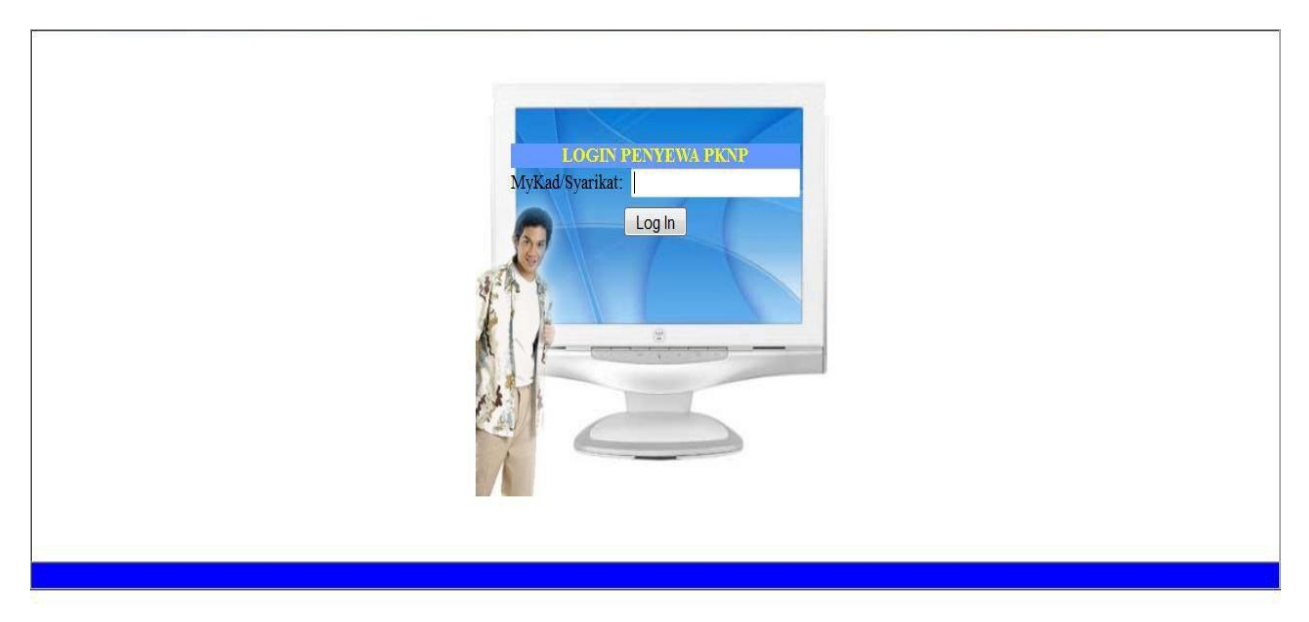

Isikan No. Kad Pengenalan(MyKAD) atau No Syarikat

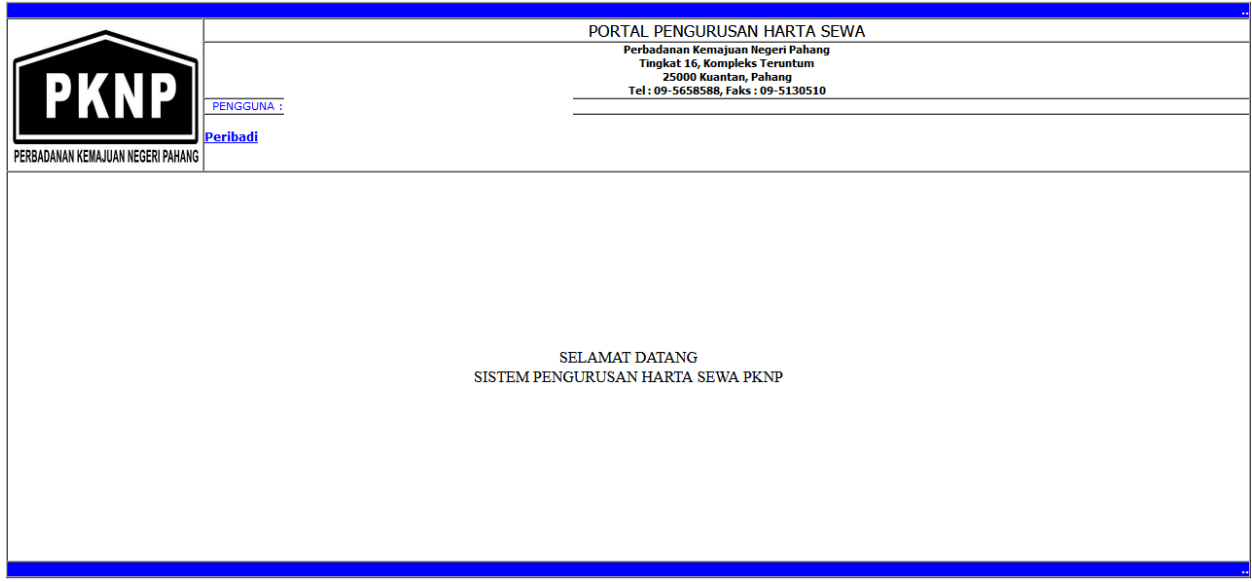

Satu Paparan untuk Menu Peribadi dan Klik Peribadi untuk paparan seterusnya

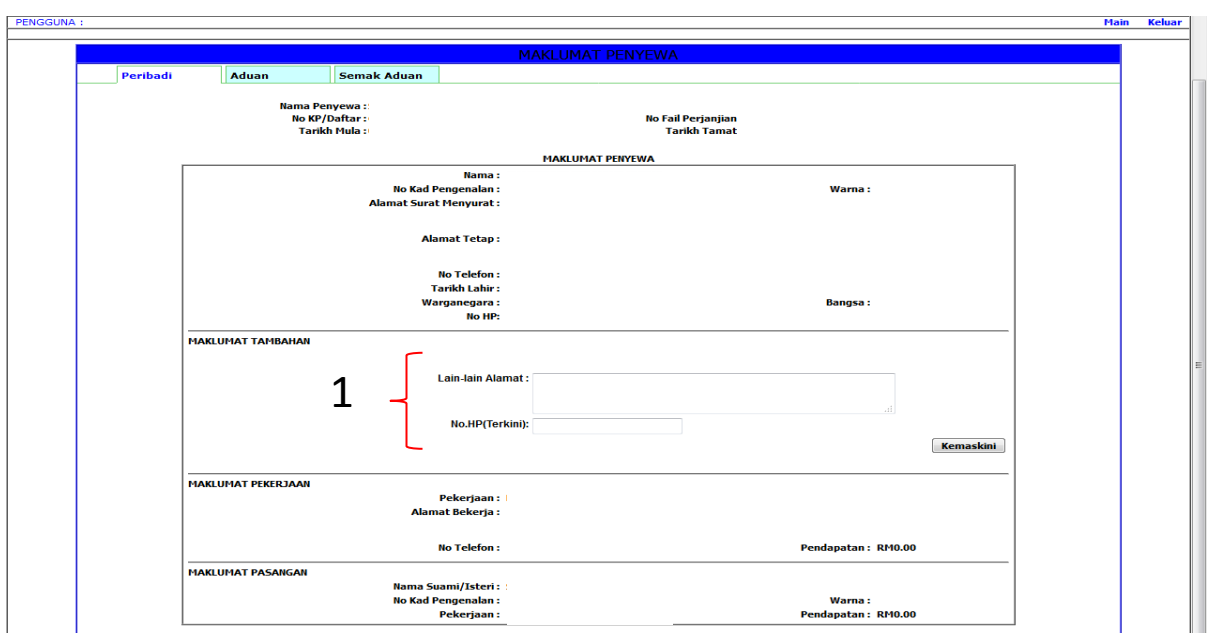

Terdapat 3 Menu di Skrin (Peribadi, Aduan, Semakan Aduan)

## 1- Menu Peribadi- Kemaskini Lain-lain Alamat dan No Telefon

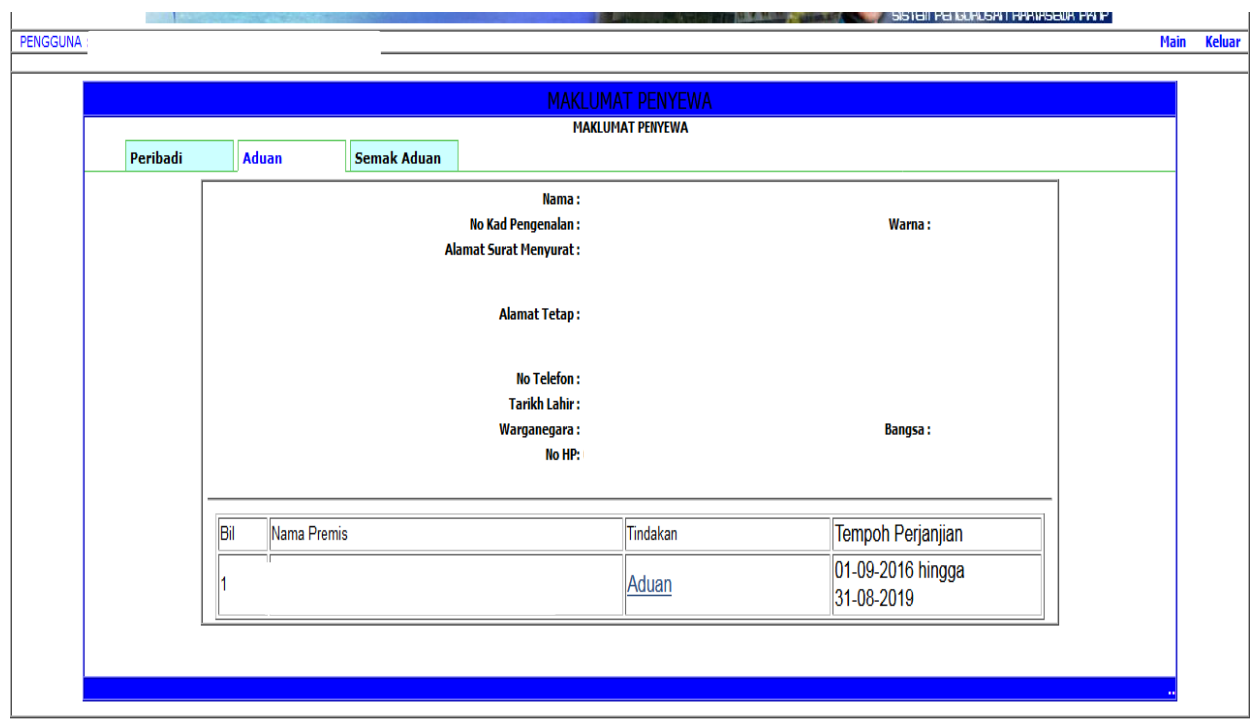

Klik pada **Menu Aduan** dan Klik pada **Aduan Baru**

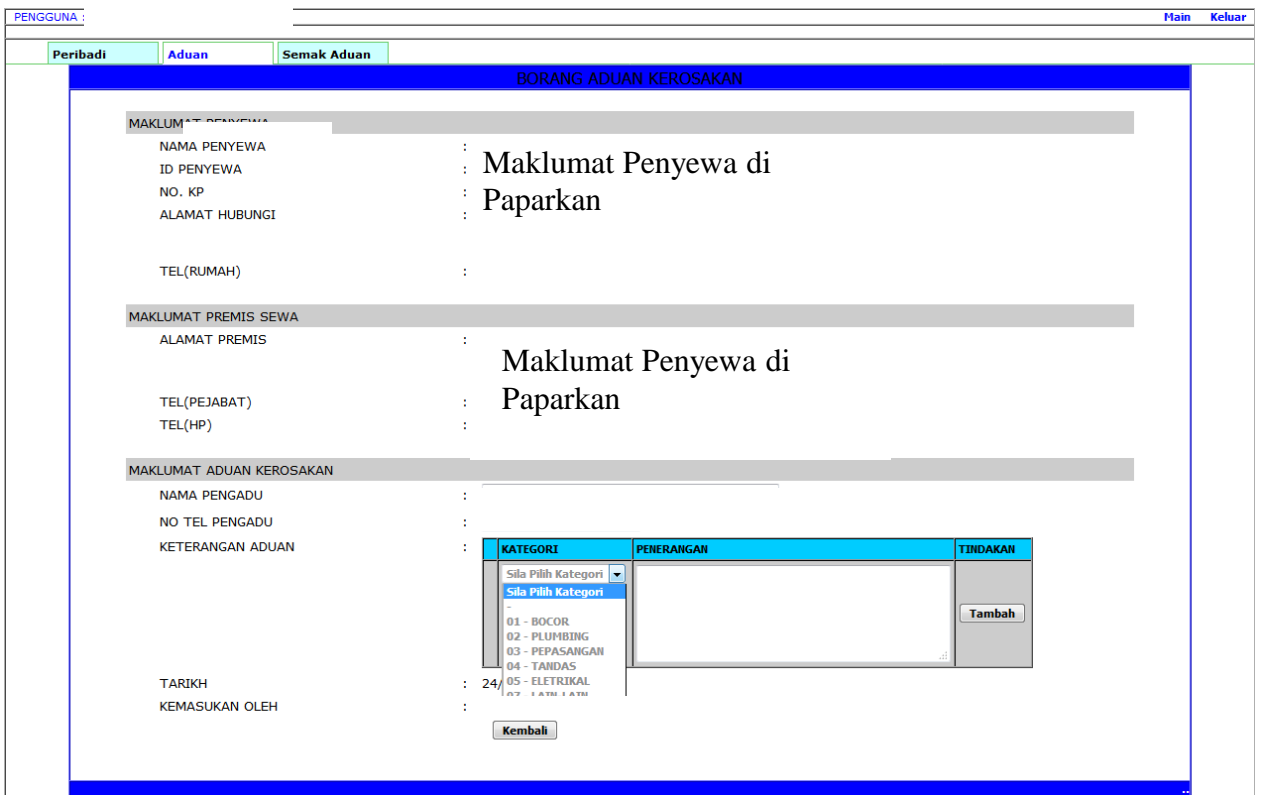

- Klik pada **kategori kerosakan** dan **isikan maklumat berkaitan kerosakan**
- Klik **tambah untuk simpan** dan **penambahan maklumat sekiranya kerosakan melebihi satu kategori**

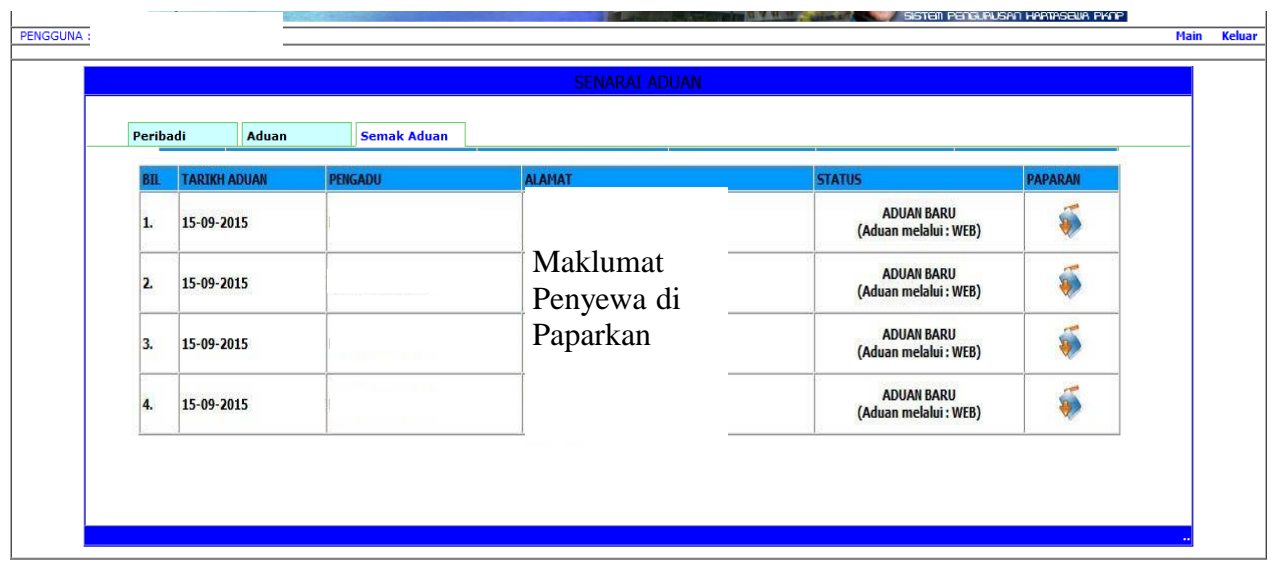

- Untuk semakan status aduan, klik pada **menu Aduan** dan klik **Semak Aduan**.
- Aduan yang dibuat akan terpapar dan pengguna boleh melihat **status Aduan.**